## **Thinglink (**<http://www.thinglink.com/> )

## **Упутство за рад са алатом Thinglink**

Да бисмо користили овај алат, потребно је да одемо на <http://www.thinglink.com/> и одаберемо опцију **Join now** која се налази у горњем десном углу. Након тога појавиће се прозор за регистрацију. Уколико имамо налог на Фејсбуку или Твитеру, можемо их искористити.

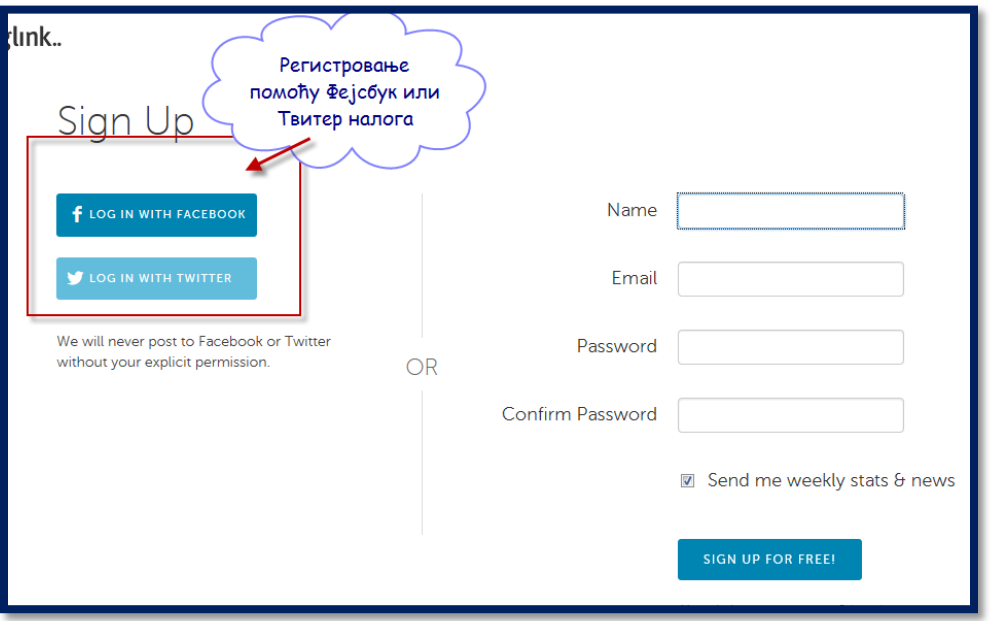

Уколико немамо налог на овим сервисима или не желимо да га искористимо, употребићемо десну половину прозора. Ту ћемо уписати своје име и презиме (можемо га уписати и ћирилицом), имејл адресу и лозинку. Након уписа лозинке потребно је да је још једном упишемо ради потврде. Сада је само потребно да кликнемо на опцију **Sign up for free** и наш налог ће бити креиран. Није потребно да потврдимо регистрацију путем електронске поште. Пре него што кликнемо на ову опцију, уочићемо да је означена опција **Send me weekly stats & news.** Ако не желимо да примамо обавештења и новости, потребно је да "одчекирамо" ову опцију.

Сада, када смо креирали налог, можемо започети са креирањем прве интерактивне слике. Кликнућемо на опцију **Create.** 

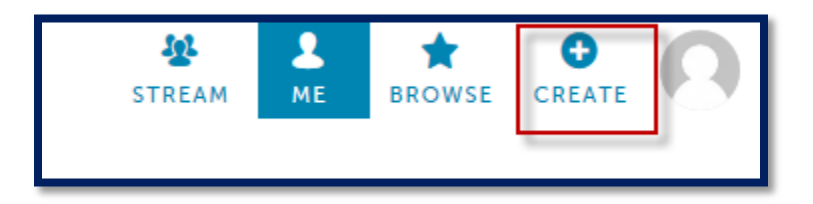

Уочићемо да имамо четири могућности за постављање слике:

можемо је поставити са рачунара,

- увести слике са Фејсбука,
- увести слику са јавног сервиса за фотографије Flickr и
- поставити интернет адресу слике која се налази на интернету.

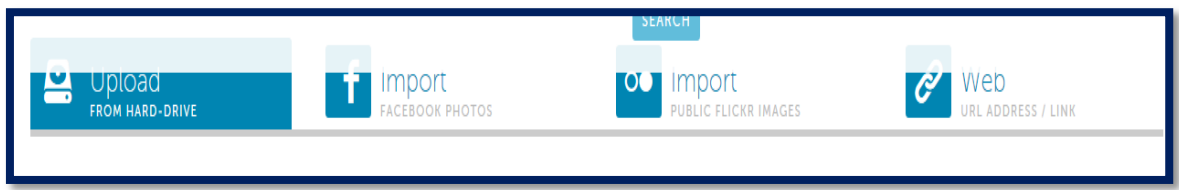

Када одаберемо на који начин желимо да поставимо слику и након што је поставимо, потребно је да је означимо и поставимо видео-записе, текст или слику. То ћемо урадити тако што ћемо кликнути на део слике који желимо да означимо. Појавиће се прозор у коме треба да поставимо линк ка ресурсу који желимо да поставимо и опис ресурса. Након што то унесемо, кликнућемо на **Save tag.** 

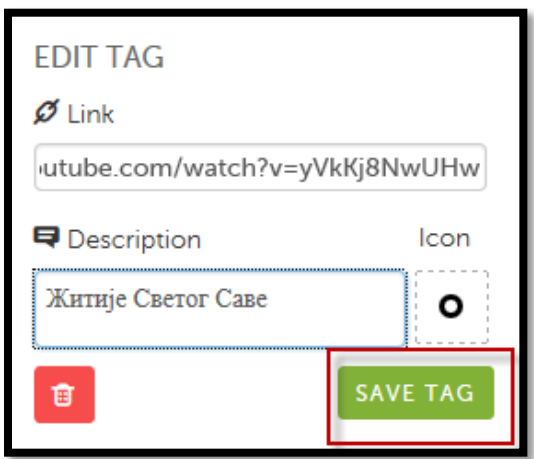

Ако обратимо пажњу на претходну слику, уочићемо да постоји и опција Icon. Она показује на који начин ћемо означити део слике, односно, шта ће се појавити када курсором пређемо преко тог дела слике. Уколико желимо да нам се појављује другачија ознака од понуђене, кликнућемо на слику ознаке и одабрати неку другу.

Након што смо унели прву ознаку, на исти начин постављамо и друге. Кликнемо на део слике који желимо да означимо, унесемо потребне податке (линк и опис ресурса), одаберемо ознаку и све то сачувамп такп штп ћемп кликнути на ппцију **Save**.

Међутим, добро је да пре него што сачувамо слику проверимо да ли смо унели назив слике, да ли смо подесили жељену величину, као и опције дељења.

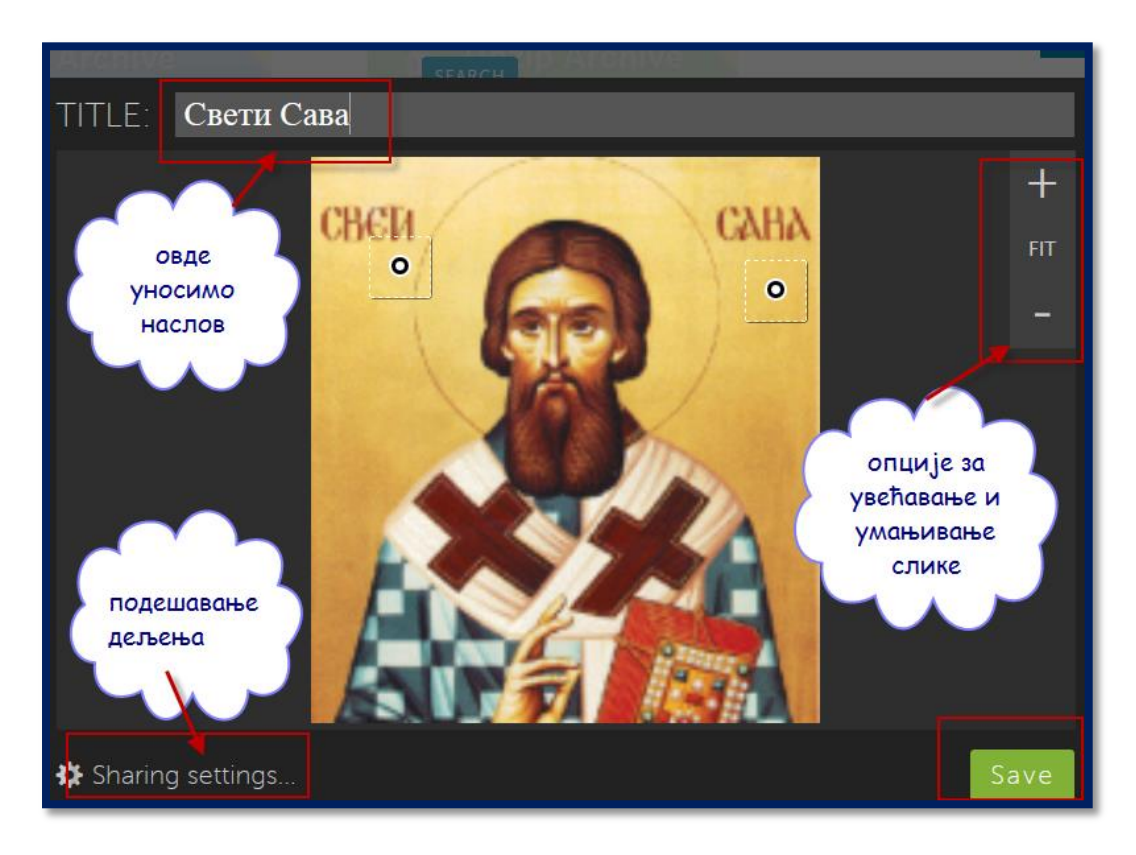

Уколико кликнемо на опцију за подешавање дељења, појавиће се прозор у коме можемо подести да слика буде јавна (свима видљива) и да ли желимо да и други могу да је уређују.

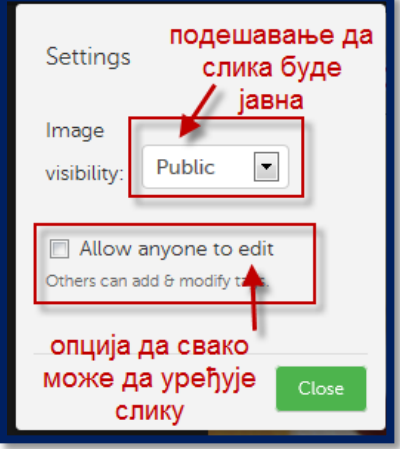

Када све ово подесимо и сачувамо слику, видећемо на који начин можемо да је поделимо са другима. Потребно је да одаберемо опцију Share.

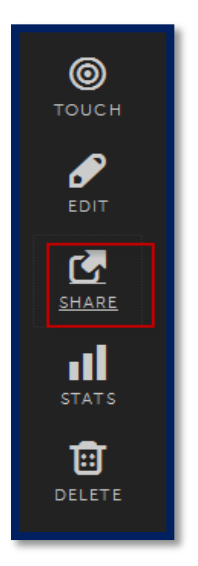

Остале опције служе за "лајковање" слике (touch), додатно уређивање или уношење измена (edit), преглед статистичких података о слици (stats) и бирсање слике (delete).

Како нас тренутно занима опција дељења, одабиром ове опције видећемо да слику можемо да поделимо на следеће начине

![](_page_3_Picture_66.jpeg)

Можемо је поделити преко многобројних друштвених мрежа и других интернет сервиса, али можемо и поставити линк ка њој или је уградити помоћу ембед кода.

## **Примери**

Један од примера овако креиране слике можете погледати овде, а други овде.